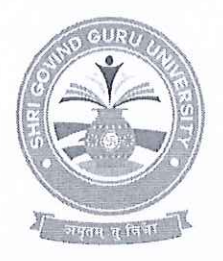

# **Shri Govind Guru University**

(Established Vide Gujarat Act No. 24/2015)

## શ્રી ગોવિંદ ગુરુ યુનિવર્સિટી ِ<br>(ગુજરાત એક્ટ નં. ૨૪/૨૦૧૫ દ્વારા સ્થાપિત)<br>મુ. પો.વિઝોલ, તા. ગોધરા, જિ.પંચમહાલ- ૩૮૮૭૧૩

आइत् 2023 INDIA

वर्षुधेव कुटुम्बकम् ONE EARTH . ONE FAMILY . ONE FUTURE

Hl.23/06/2023

નં.એસજીજીય/પરીક્ષા/૨૦૨૩/ ૫૩૫૯

4342-3983

શ્રી ગોવિંદ ગુરૂ યુનિવર્સિટી સંલઝ્ન બી.પી.ટી., બી.એસ.સી. નર્સિંગ, એમ.એસ.સી. નર્સિંગ, પી.બી. બી.એસ.સી. નર્સિંગ, બી.બી.એ.એચ.એમ. અને બી.એચ.ટી.એમ. અભ્યાસક્રમ ચલાવતી તમામ કોલેજોના આચાર્યશ્રીઓને જણાવવાનું કે,આપની કોલેજમાં નીચે મુજબના અભ્યાસક્રમોમાં અભ્યાસ કરતા વિદ્યાર્થીઓના પરીક્ષા આવેદન પત્રો નીચે દર્શાવેલ સૂચનાઓ અને તારીખ મુજબ ભરવા અને યુનિવર્સિટી કાર્યાલય ખાતે ફક્ત રૂબરૂમાં જમા કરાવવા જરૂરી કાર્યવાઠી કરવા વિનંતી.

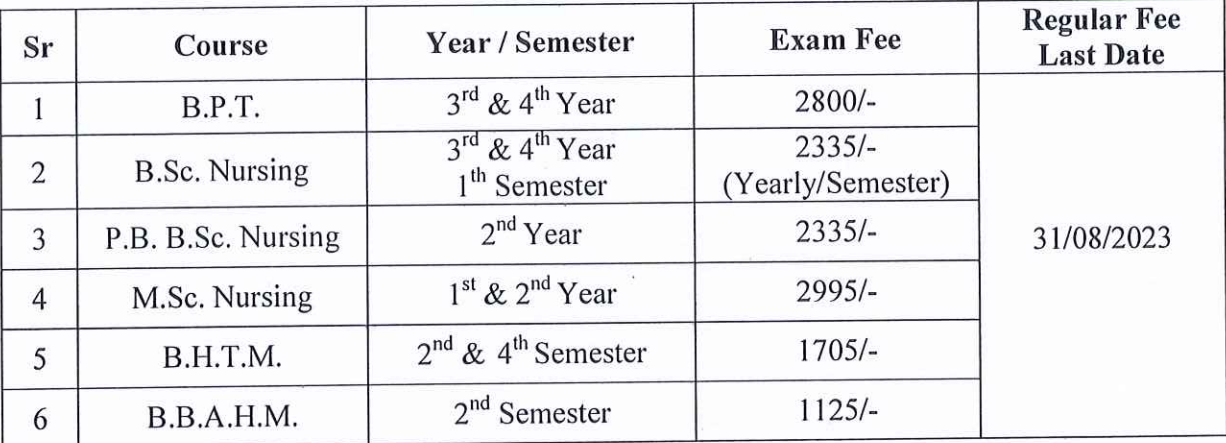

परीक्षा आवेदनपत्र सरवा अने युनिवर्सिटी प्रार्थालय भाते ४मा उराववा संબंधित सूथनाओ :

તમમાં આવેદન પત્રો ભરવા માટે કોલેજ શેક્ષણિક વર્ષ - ૨૦૨૨-૨૦૨૩ પસંદ કરવાનું રહેશે તેમજ બી.એસ.સી. નર્સિંગ સેમેસ્ટર - ૧ તેમજ પ્રથમ વર્ષ એમ.એસ.સી. નર્સિંગ ના પરીક્ષા આવેદન પત્રો http://sgguerp.in/ પર લોગીન કરીને ભરવાના રહેશે. પ્રથમ વર્ષ એમ.એસ.સી. નર્સિંગ રીપીટર ના પરીક્ષા ફોર્મ કોલેજના https://sggu.icrp.in/ પર કોલેજના લોગીન કરીને ભરવાના રહેશે.

- (૧) સંબંધિત કોલેજોએ શ્રી ગોવિંદ ગુરૂ યુનિવર્સિટીના પોર્ટલ પર તેમને ફાળવેલ યુઝર આઈ.ડી. દ્વારા લોગીન થઈ પરીક્ષા આવેદનપત્ર ઓનલાઈન ભરી, વેરીજ્ઞાઈ કરી તેની પ્રિન્ટઆઉટ લેવાની રહેશે.
- (૨) પરીક્ષા આવેદનપત્રની પ્રિન્ટઆઉટની વિગતોની સંબંધિત વિદ્યાર્થી પાસે ખરાઈ કરાવી તેમાં તેની સહી કરાવવાની રહેશે.
- (3) વિદ્યાર્થીએ સહી કરેલ પરીક્ષા આવેદનપત્રની પ્રિન્ટઆઉટ પર સંબંધિત કૉલેજના આચાર્યશ્રીએ ખરાઈ કરી પોતાની સહી અને સિક્કા કરવાના રહેશે.
- (૪) પરીક્ષા આવેદન પત્રની જરૂરી ફી પોર્ટલમાં વેરીફાઈડ કરેલ ફોર્મના આધારે સોફ્ટવેર દ્વારા દર્શાવેલ રકમ પોર્ટલમાં દર્શાવેલડીજીટલ ગેટવે અથવા શ્રી ગોવિંદ ગુરૂ યુનિવર્સિટીએક્ઝામિનેશન, ગોધરાના એક્સીસ બેંકના ખાતા નં.918010086166147 (IFSC CODE: UTIB0000264 MICR: 389211002) માં NEFT/RTGS શી ભરવાની રહેશે.

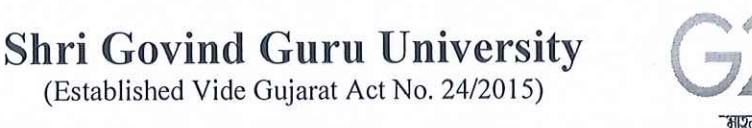

# શ્રી ગોવિંદ ગુરુ યુનિવસિટી

.<br>યુજરાત એક્ટ નં. ૨૪/૨૦૧૫ દ્વારા સ્થાપિત)<br>મુ. પો.વિઝોલ, તા. ગોધરા, જિ.પંચમહાલ- ૩૮૮૭૧૩

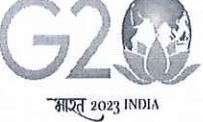

वयुधेव कुटुम्बकम् ONE EARTH . ONE FAMILY . ONE FUTURE

(૫) આચાર્યશ્રી અને વિદ્યાર્થી દ્વારા ખરાઈ થયેલ પરીક્ષા આવેદનપત્રનું ચેકલીસ્ટ, નિયત પરીક્ષા ફ્રી ની ઓનલાઈન જનરેટ થયેલ રીસીપ્ટની નકલ/ફી ભર્યાની રીસીપ્ટ તેમજ રીપોર્ટ મોડ્યુલમાંથી જનરેટ થયેલ ચેકલીસ્ટ રીપોર્ટ યુનિવર્સિટી કાર્યાલયમાં ૨ (બે) કોપીમાં તા.0४/0૯/૨૦૨3 સુધીમાં ફક્ત રૂબરૂમાં જમા જમા કરાવવાનો રફેશે.(રજી./સ્પીડ પોસ્ટ/કૃરિયર કરવું નહી) (પરીક્ષા આવેદનપત્રની ફાર્ડકોપી યુનિવર્સિટીમાં જમા કરાવવાની નથી)

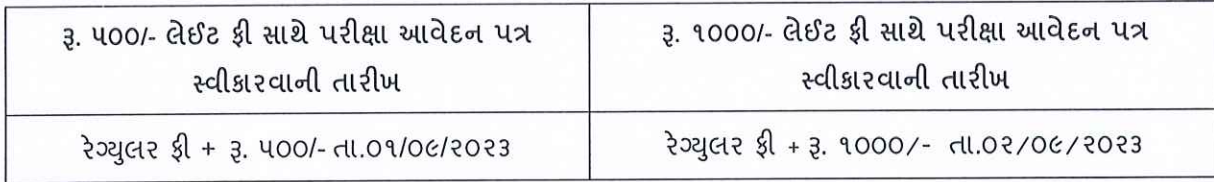

- (૬) યુનિવર્સિટી ખાતે પરીક્ષા આવેદન પત્રનું ચેકલીસ્ટ મોકલતા અગાઉ તમામ પ્રકારની ચકાસણી કરી લેવી જેથી બાદમાં સધારા-વધારા કરવાં માટેની કોઈ કાર્યવાહી કરવી પડે નહિ.અધુરી કે ખોટી વિગતોવાળા આવેલ આવેદનપત્રો મોકલવામાં આવશે અને તેના કારણે વિદ્યાર્થીના નામમાં, વિષયમાં, શ્રેટામાં કે અન્ય કોઈ બાબતમાં ક્ષતિ જણાશે તો તે અંગે યુનિવર્સિટીની કોઈ જવાબદારી રહેશે નહિ.
- (૭) કોલેજોએ કોઈપણ સંજોગોમાં વિદ્યાર્થીઓને યુનિવર્સિટી કાર્યાલય ખાતે ફોર્મ જમા કરાવવા મોકલવા નહિ, જેની ખાસ નોંધ લેવી.

નોંધ

- જે વિદ્યાર્થીઓએ યુનિવર્સિટીમાંથી FAEC મેળવ્યું નહી હોય તેવા વિદ્યાર્થીઓના પરીક્ષા આવેદન પત્રો ભરી શકાશે નહી. FAEC મેળવ્યા બાદ જ સંબંધિત વિદ્યાર્થીઓના પરીક્ષા આવેદન પત્ર ભરી શકાશે.
- પોર્ટલમાં દર્શાવેલ પરીક્ષા આવેદન ફીની કુલ ૨કમ વિદ્યાર્થી દીઠ રૂ. ૪.૫૦/- કપાત કરીને ગણતરીમાં લીધેલ હોય પોર્ટલમાં દર્શાવ્યા મજબની પૂરી ફી ભરવી.

બીડાણ :

નવા મોડુંઅલનું (SGGUERP) યુઝર મેનુઅલ આ સાથે સામેલ રાખેલ છે.

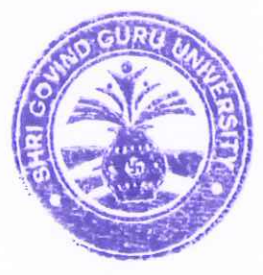

કપરીક્ષા નિયામક શ્રી ગોવિંદ ગુરૂ યુનિવર્સિટી વિંઝોલ(ગોધરા).

પતિ.

- શ્રી ગોવિંદ ગુરૂ યુનિવર્સિટી સંલગ્ન બી.પી.ટી., બી.એસ.સી. નર્સિંગ, એમ.એસ.સી. નર્સિંગ, પી.બી. બી.એસ.સી. નર્સિંગ, બી.બી.એ.એચ.એમ. અને બી.એચ.ટી.એમ. ચલાવતી તમામ કોલેજોના આચાર્યશ્રીઓ તરફ જાણ તથા જરૂરી કાર્યવાઠી સારૂ.

# **Help Manual (NEW ERP)**

# **Subject Selection mapping Module For college**

# **Shri Govind Guru University, Vinzol (Godhra)**

#### **College /Department Subject Mapping**

Logging Your Username and password

https://sgguerp.in/

• Select College / Department Management module

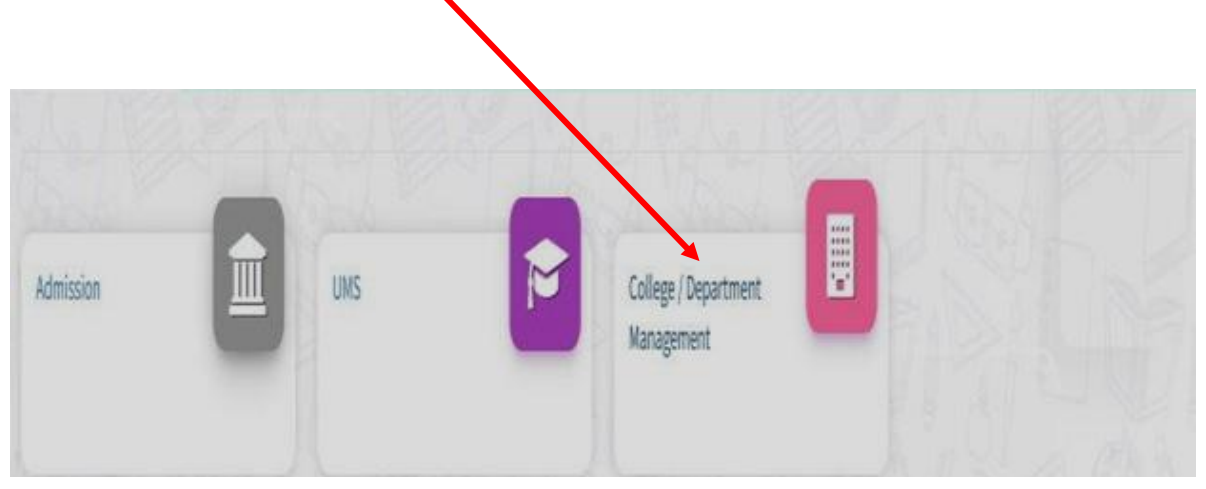

### <span id="page-4-0"></span>**Step : 1**

- Go to College Department Configuration then select college/Department Subject Mapping
- Choose subject for which your college has been granted university permission

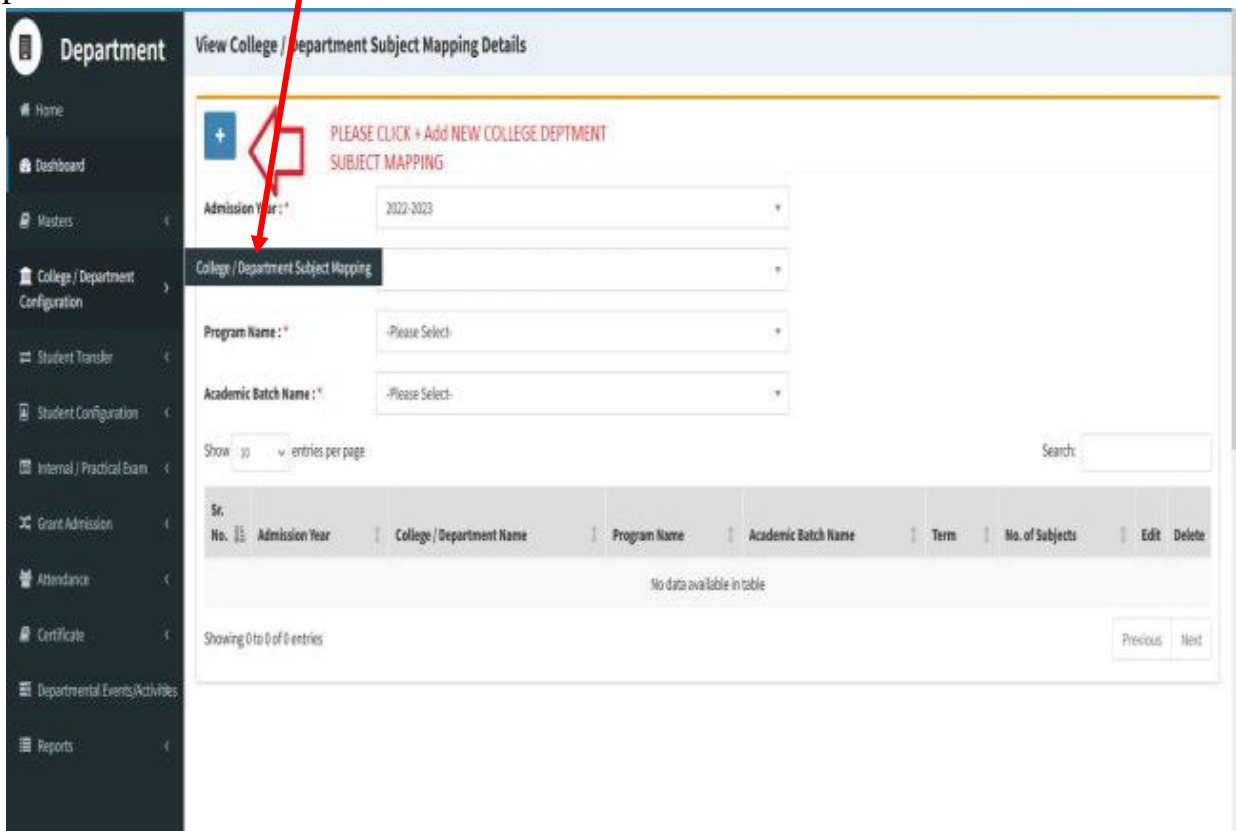

- <span id="page-5-0"></span>• Click " + " Symbol Add New College/Department Subject Mapping.
- Select Program Name, Academic Batch Name and Term. Then Select Check box for your college/Department Subject mapping
- Also View College/Department Subject Mapping

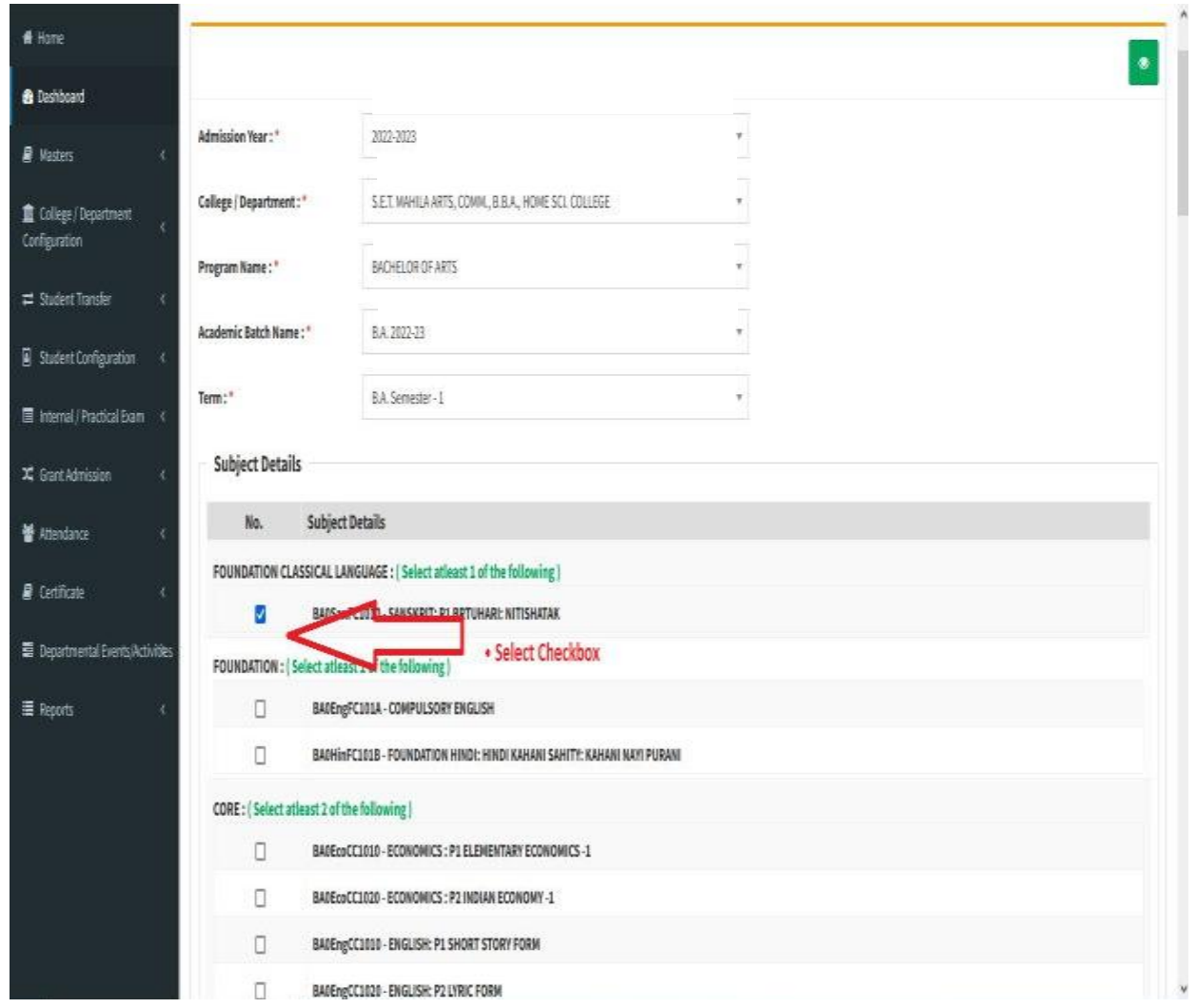

## <span id="page-6-0"></span>**Step : 2**

## **I. Student Subject mapping**

- Student Configuration
- Go to Student Configuration select Student Subject mapping

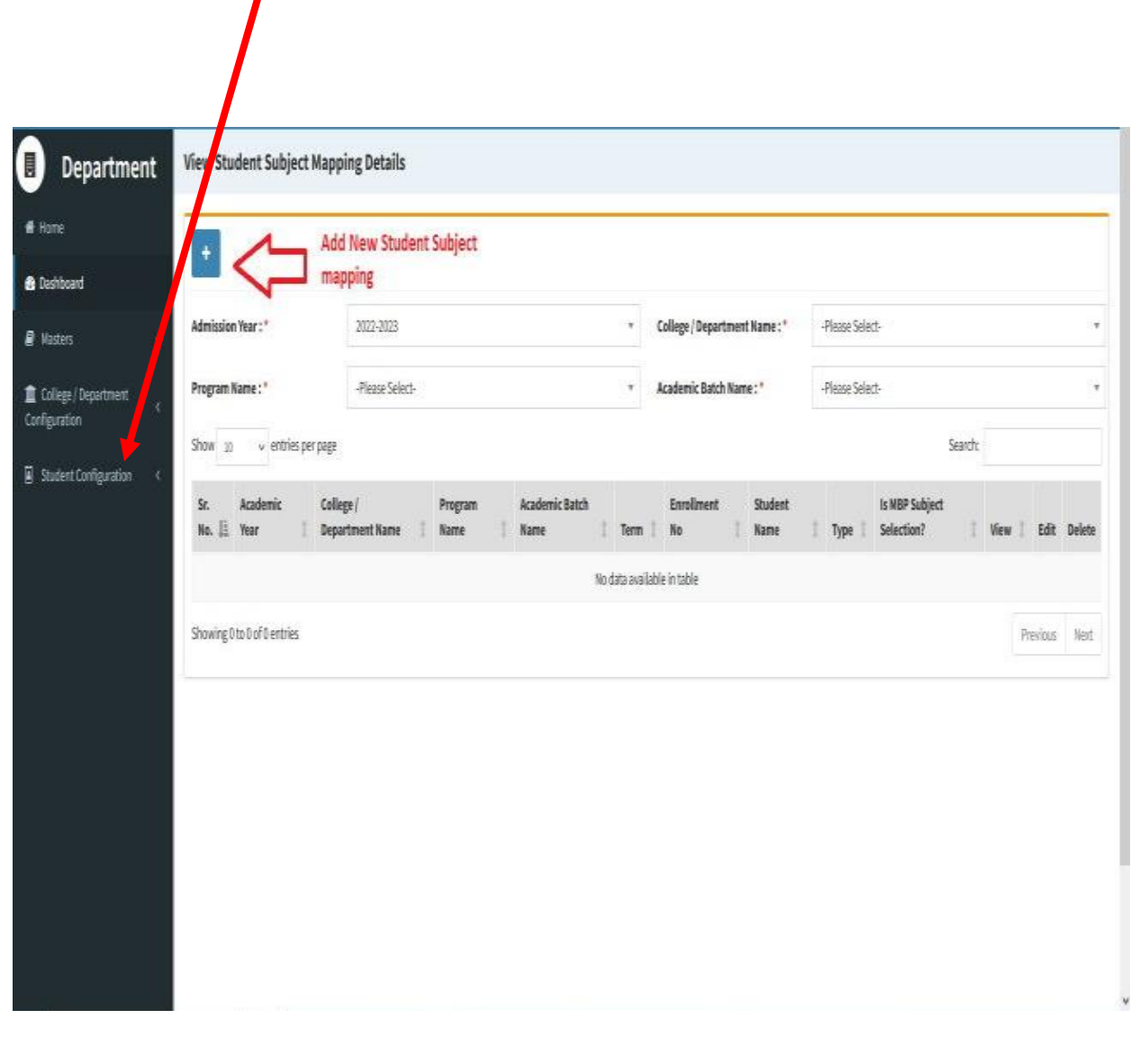

- Click " + " Symbol Add New Student Subject Mapping .
- <span id="page-7-0"></span>• Select Program Name, Academic Batch Name and Term Syllabus batch Name. Then Select Check box for your Student Subject mapping and also Select Student for this Subject. check all Details after you  $St<sup>-1</sup>$ .
- To delete All student subject selected for click cancel option. Only one student deleted for **×** click Symbol
- Also View Student Subject Mapping.

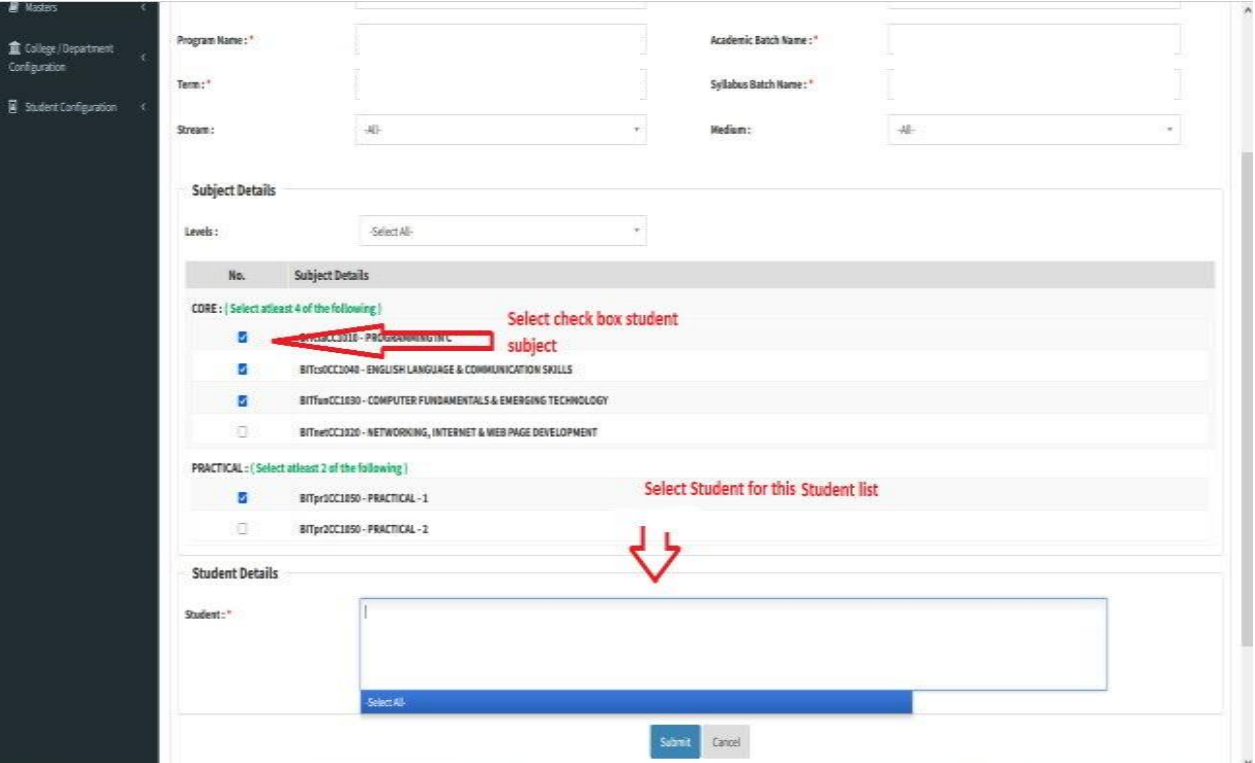

#### **II. Release Student Subject Selection**

• Select Program Name, Academic Batch Name and Term, Syllabus batch Name Freeze Data.

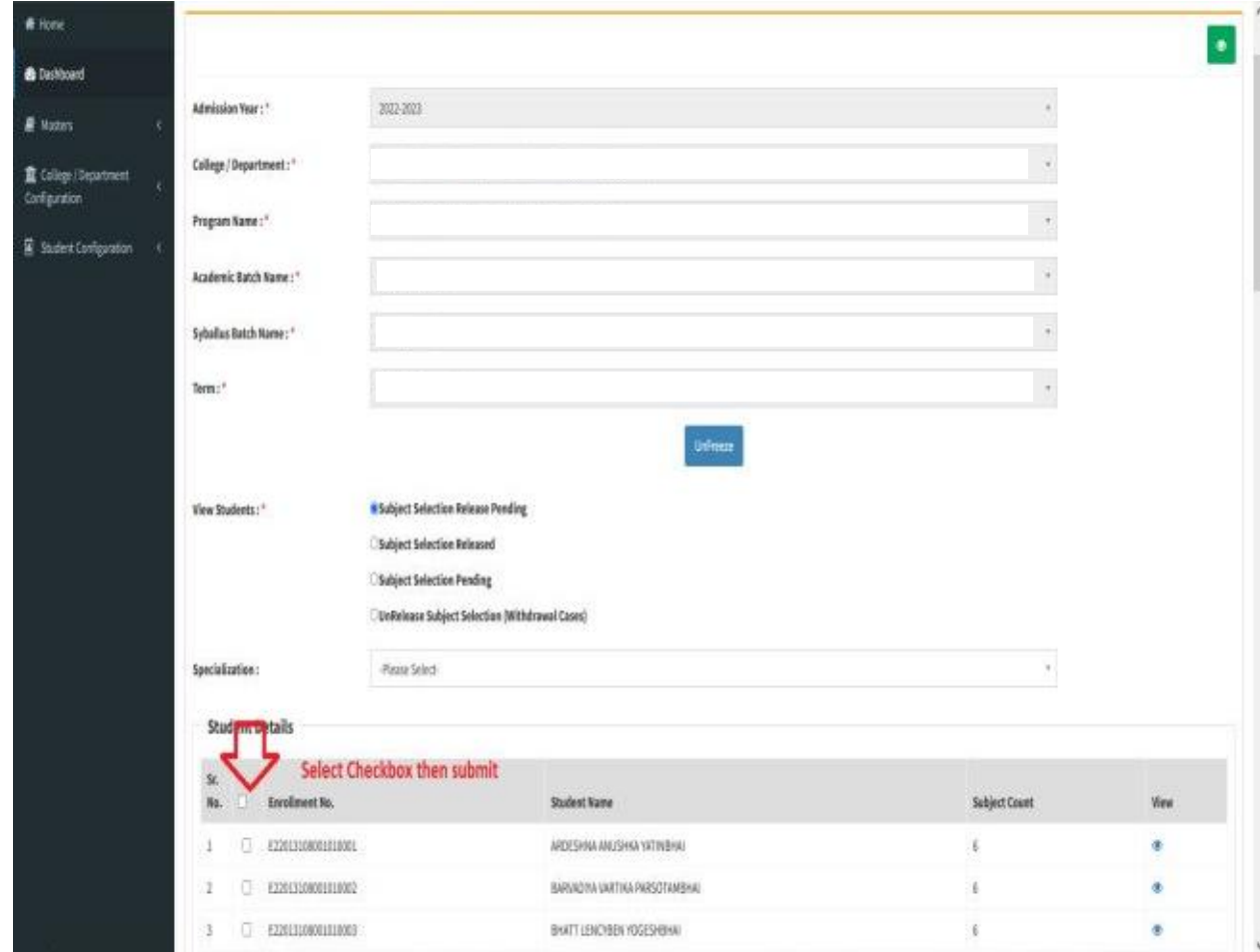

- Then show view student option Select any one option
	- A. Subject Selection Release Pending,
	- B. Subject Selection Released,
	- C. Subject Selection Pending,
	- D. Unrelease Subject Selection (Withdrawal Cases)

 Show Student Details check All Details and select Check box then Submit to this page.

#### **III. Student Division Mapping**

- Go to master and Select program Term Division mapping
- Go to College Department > Master and Click Program Term Division
- New Add program Term Division

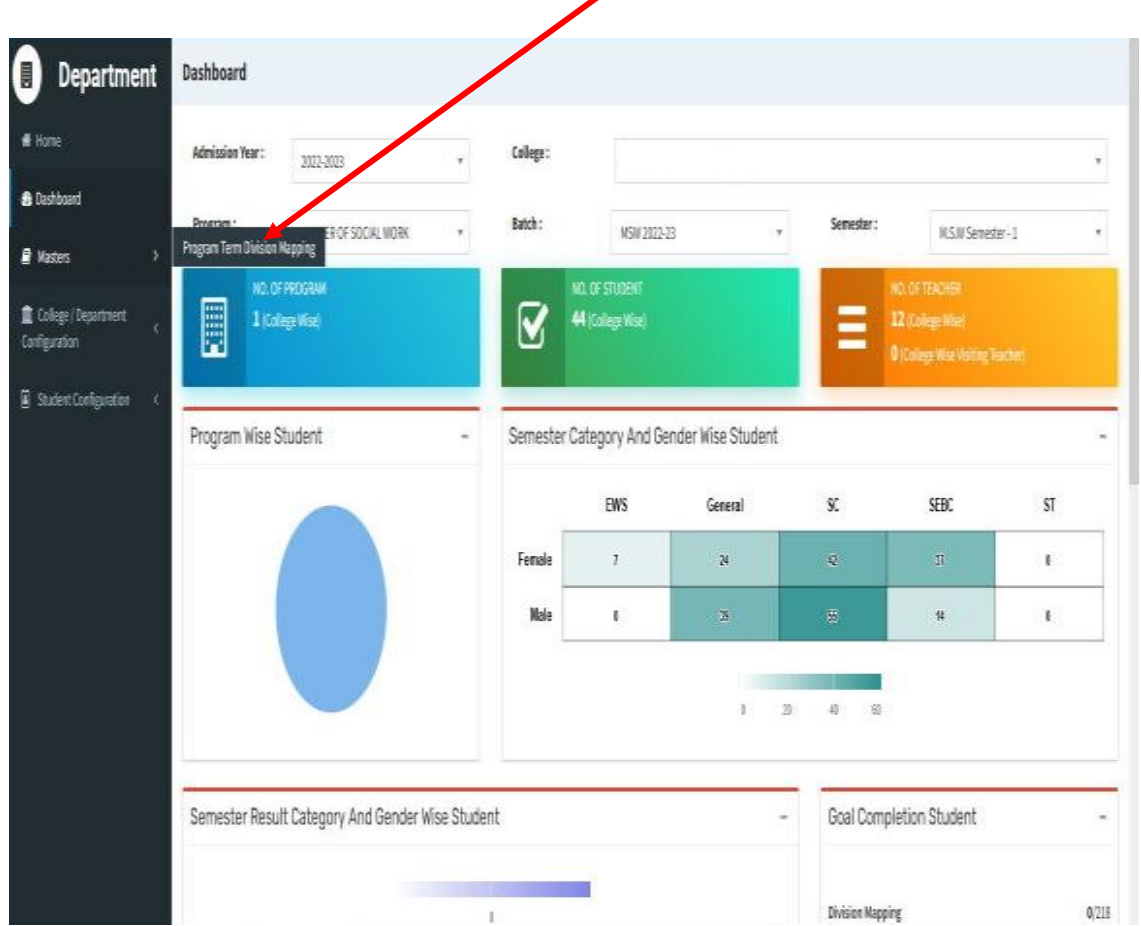

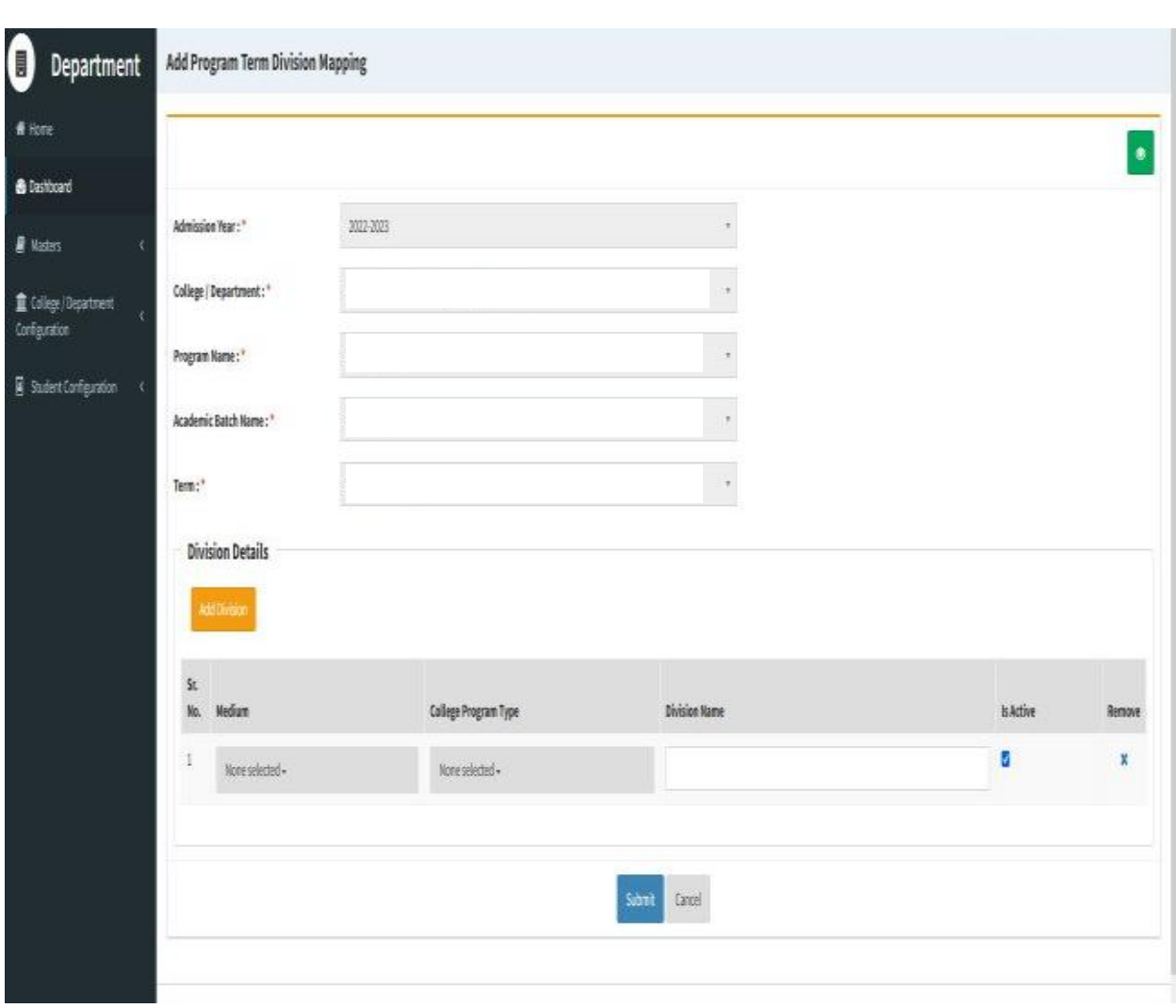

- Click **"+"** Symbol then Add a new program Term Division Mapping.
- No, of Division. example No of Division: -1 open one column and also add one or more Division click add Divi.
- Also View program Term Division Mapping.
- Go to College Department Select Student Division Mapping.
- Click " + " Symbol Add New Student Division Mapping.
- Also View Student Subject Mapping.

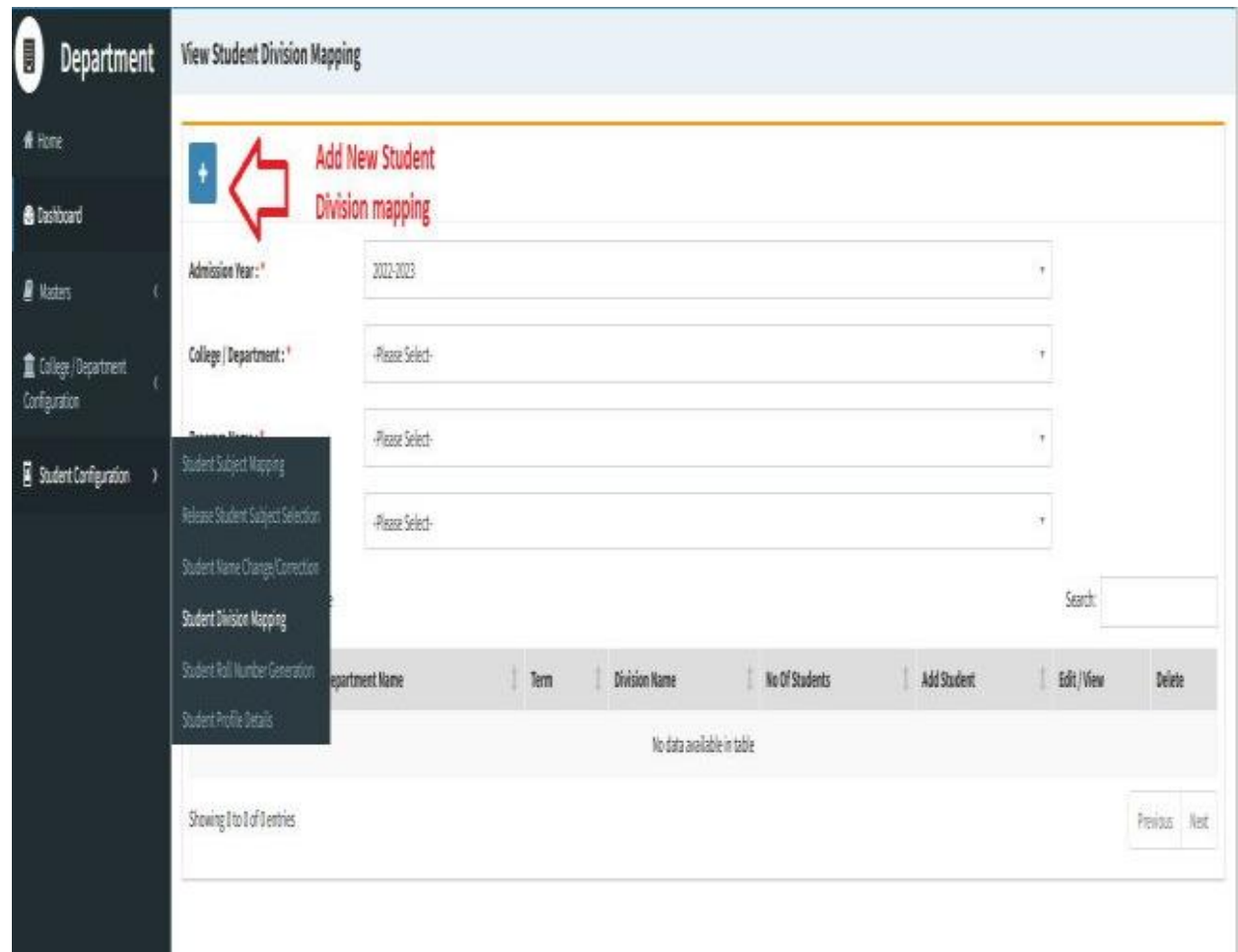

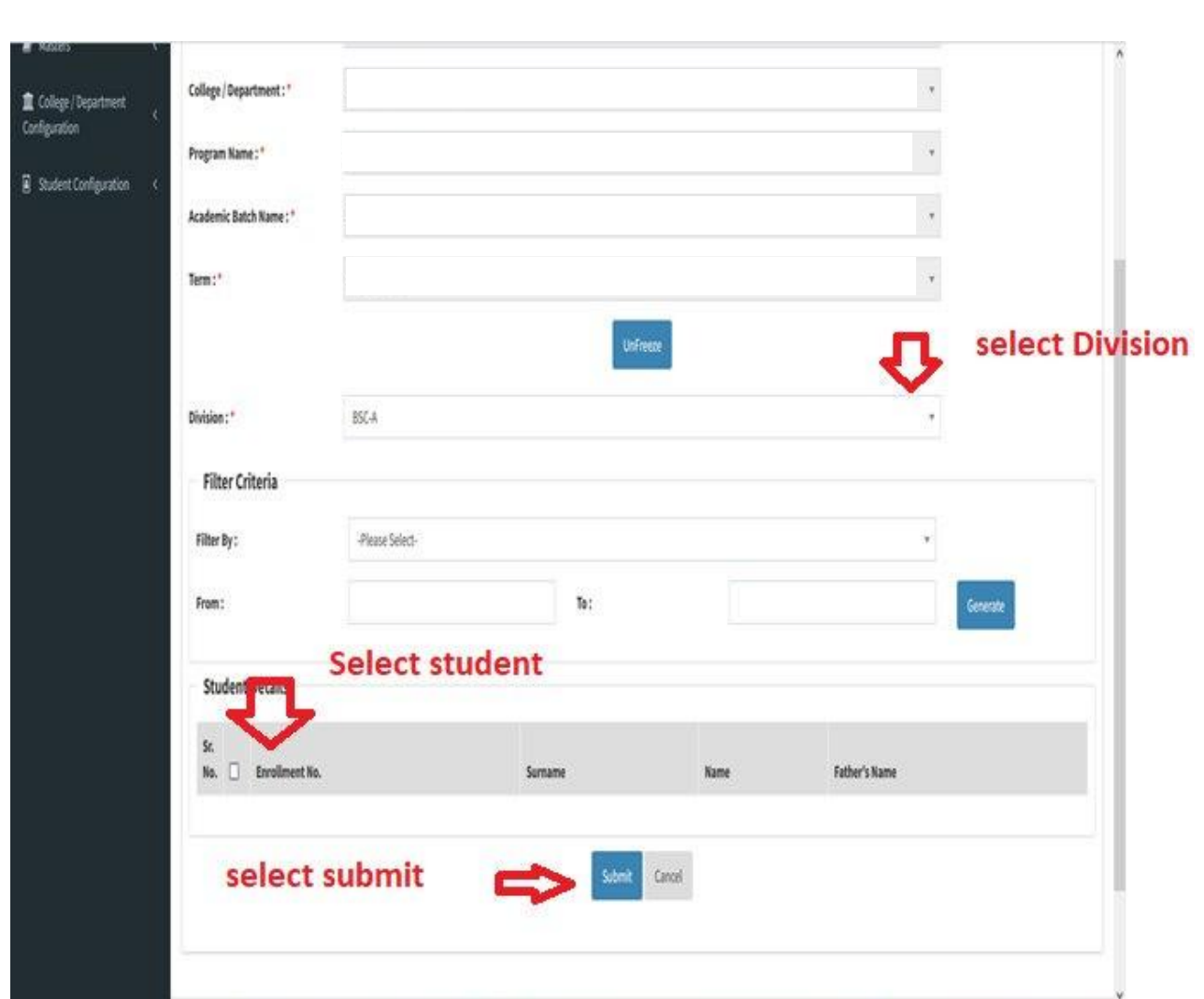

- Select Program Name, Academic Batch Name and Term, Syllabus batch Name Freeze Data.
- After Select Division, Select Filter option Garnet and select checkbox for Student Details Submit to page.

#### **IV. Student Roll Number**

- Go to College Department Select Student Roll Number.
- Select Program Name, Academic Batch Name and Term, Syllabus batch

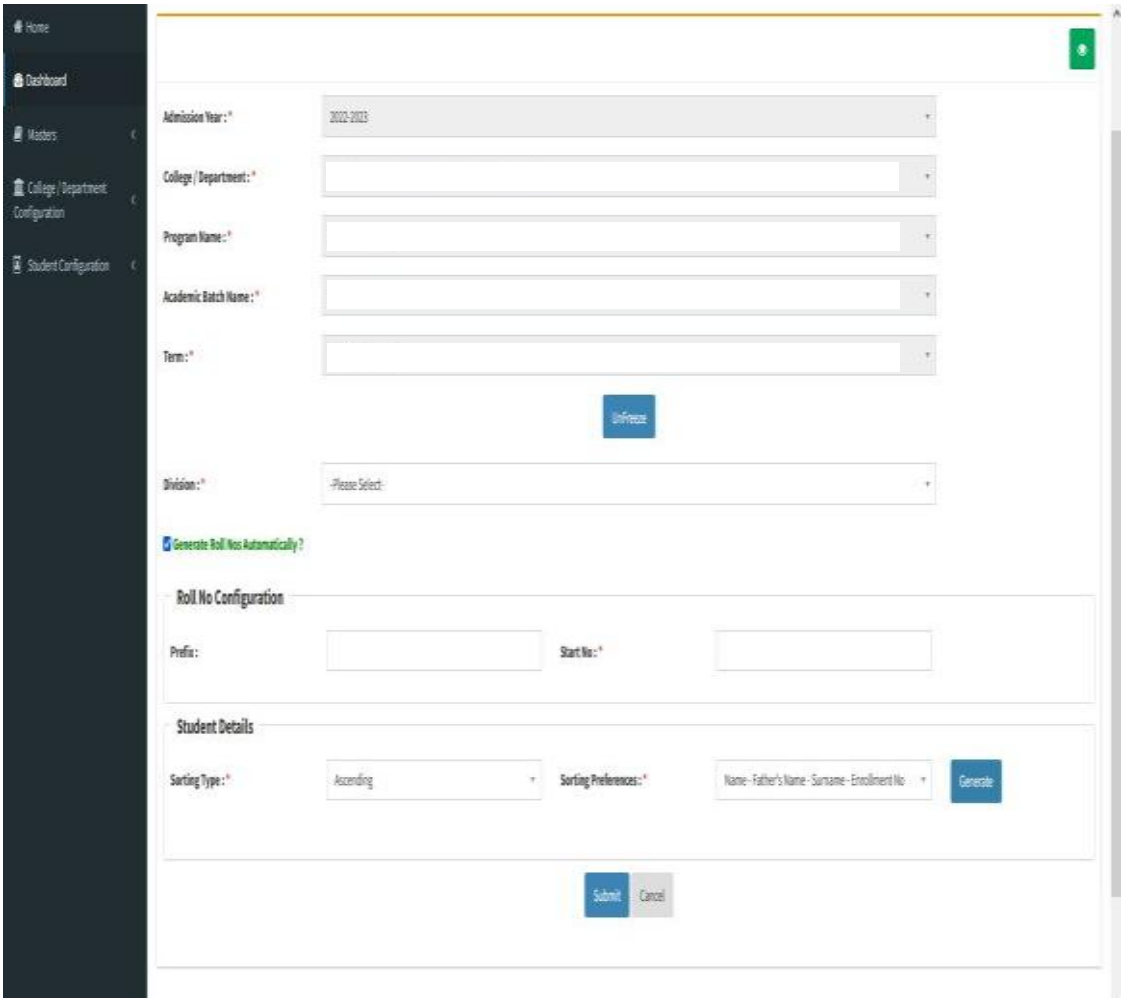

Name and Freeze Data.

• Select Division. Generate Roll Nos Automatically Click Checkbox. And generate roll no. all student detail show and seat no

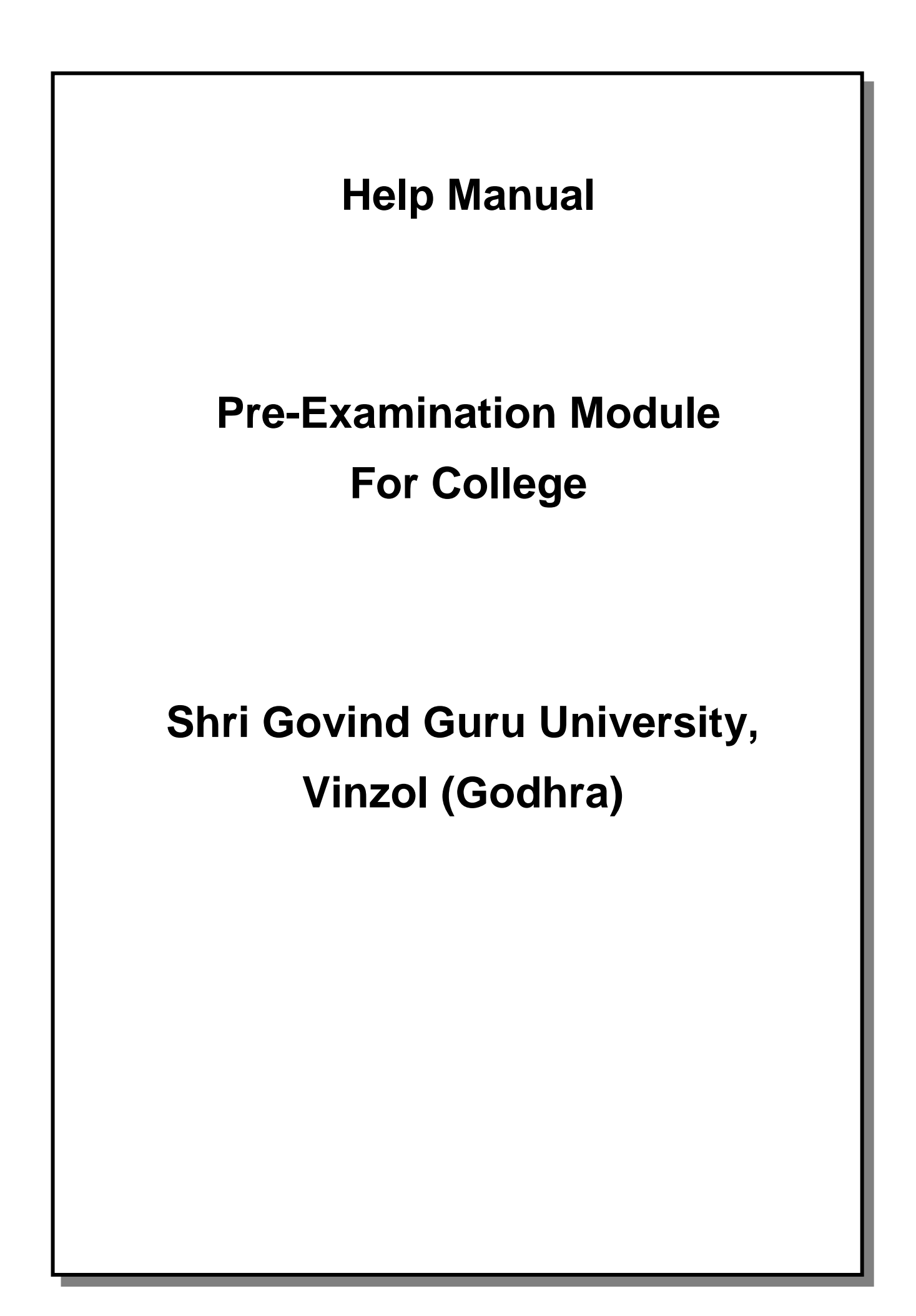

### **Table of Contents**

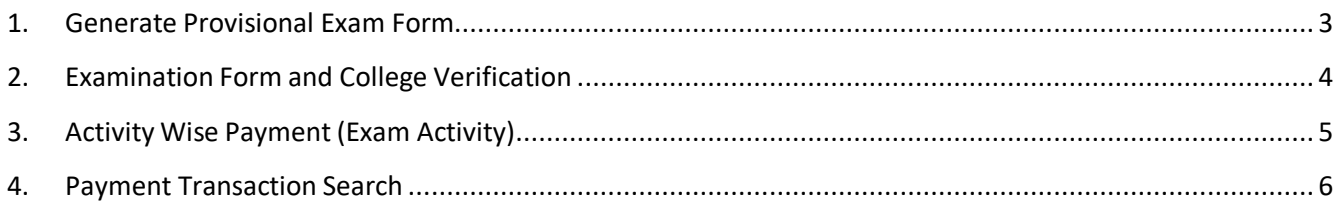

#### **1. Generate Provisional Exam Form**

#### **Insert Functionality:**

The page shall allow the Colleges to generate provisional exam forms in bulk.

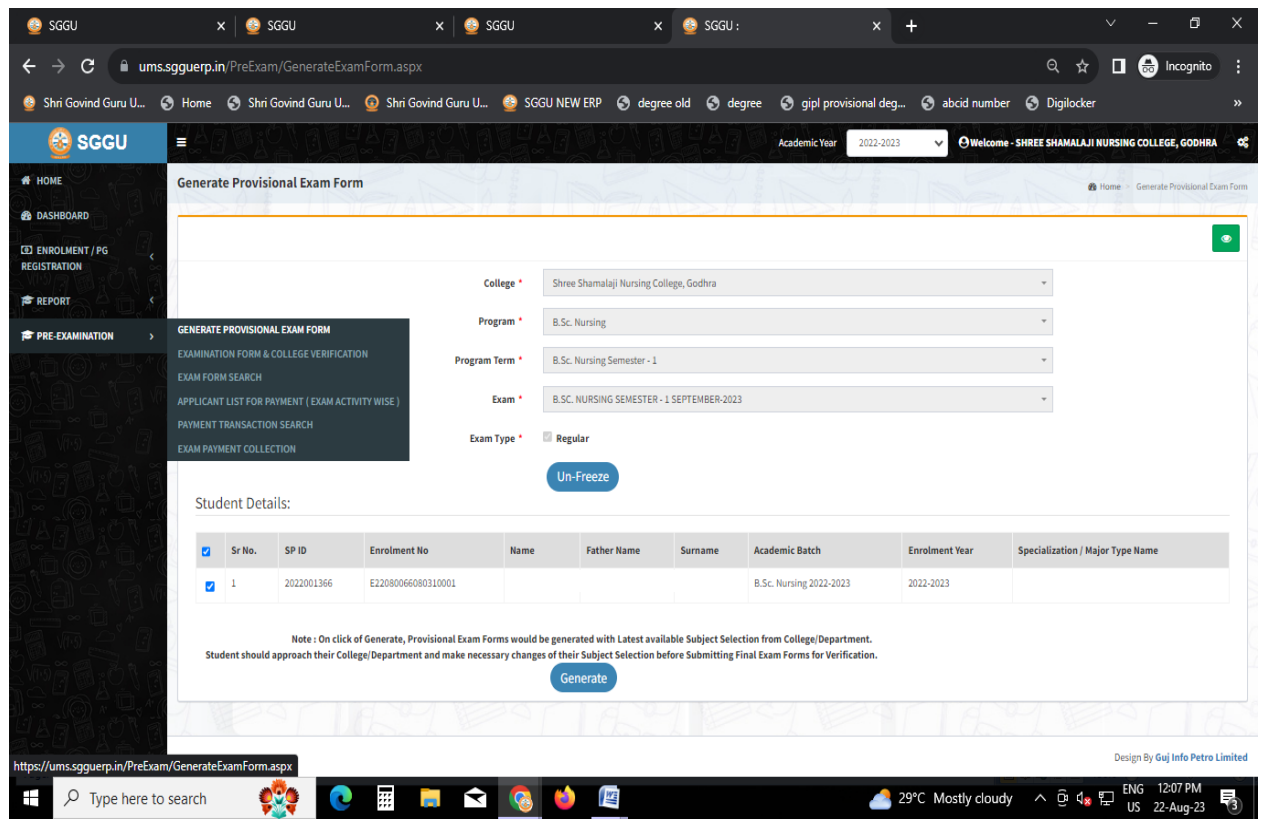

#### **View Functionality:**

- User can View all records.
- Users can also Export/ Delete Multiple records.

## **2. Examination Form and College Verification**

#### **Insert Functionality:**

- College User can verify Exam form of students **one by one.**
- College user also selects Answering Language, Payment Information and also change Subject selection if required of selected students.

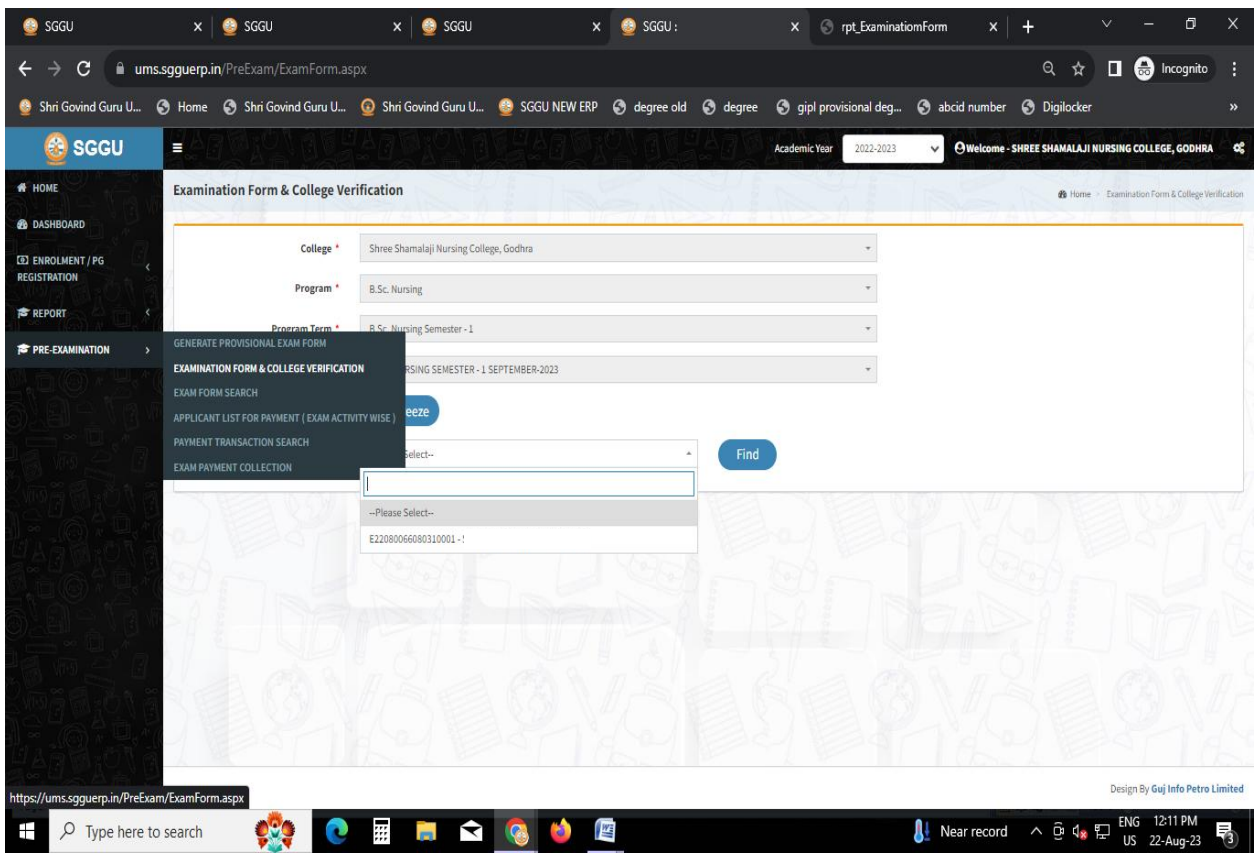

#### **3. Activity Wise Payment (Exam Activity)**

#### **Functionality:**

- College User can generate challan for bulk of Examination forms.
- Upon generation of challan a unique challan number will be generated which will be used in payments.
- List of applicants will be shown after selected parameter search with having check box selection facility by which bulk payment process will be done.
- If user selects Online or NEFT/ RTGS option then related Online or NEFT/ RTGS No, Date and Bank Name areentered then challan will be printed for colleges.

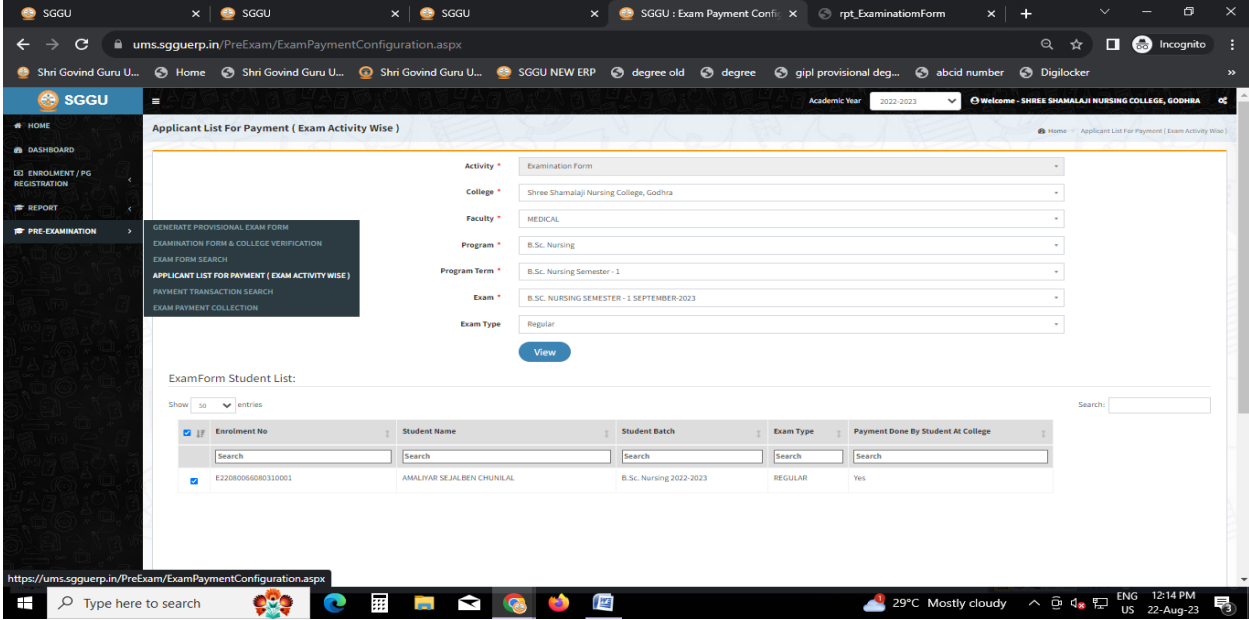

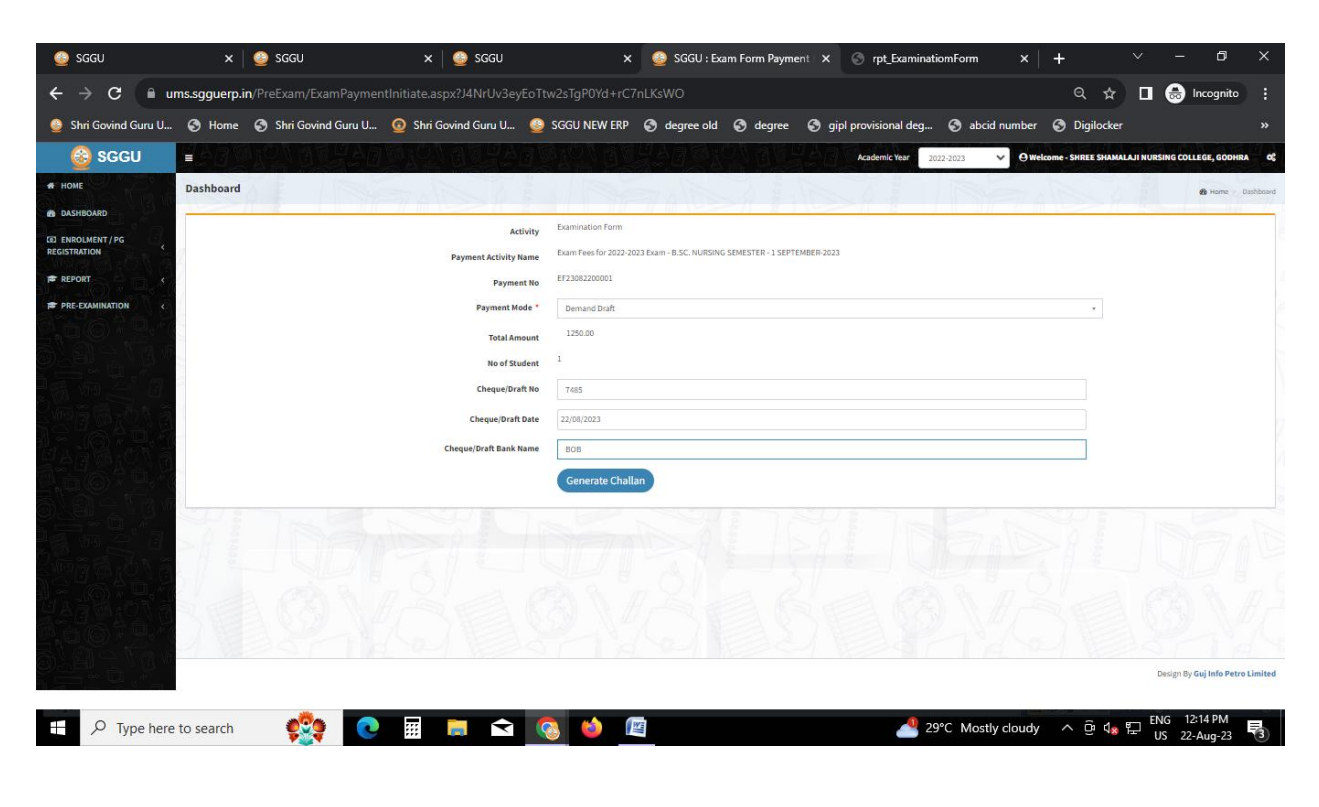

Page 5 of 6

#### **4. Payment Transaction Search**

#### **Functionality:**

- Using this page, university/ college user can update payment status of offline / online payments with Re-initiate payment.
- Payment list will be populated as per selection of fields.
- In form's list we can see the "No of Students, Payment Information's, Re-initiate Payment"
- In form's list we can delete payment of those whose status is pending.
- User can also export payment list in excel from EXPORT ALL button.
- User can also view students list from "Number of students" field.

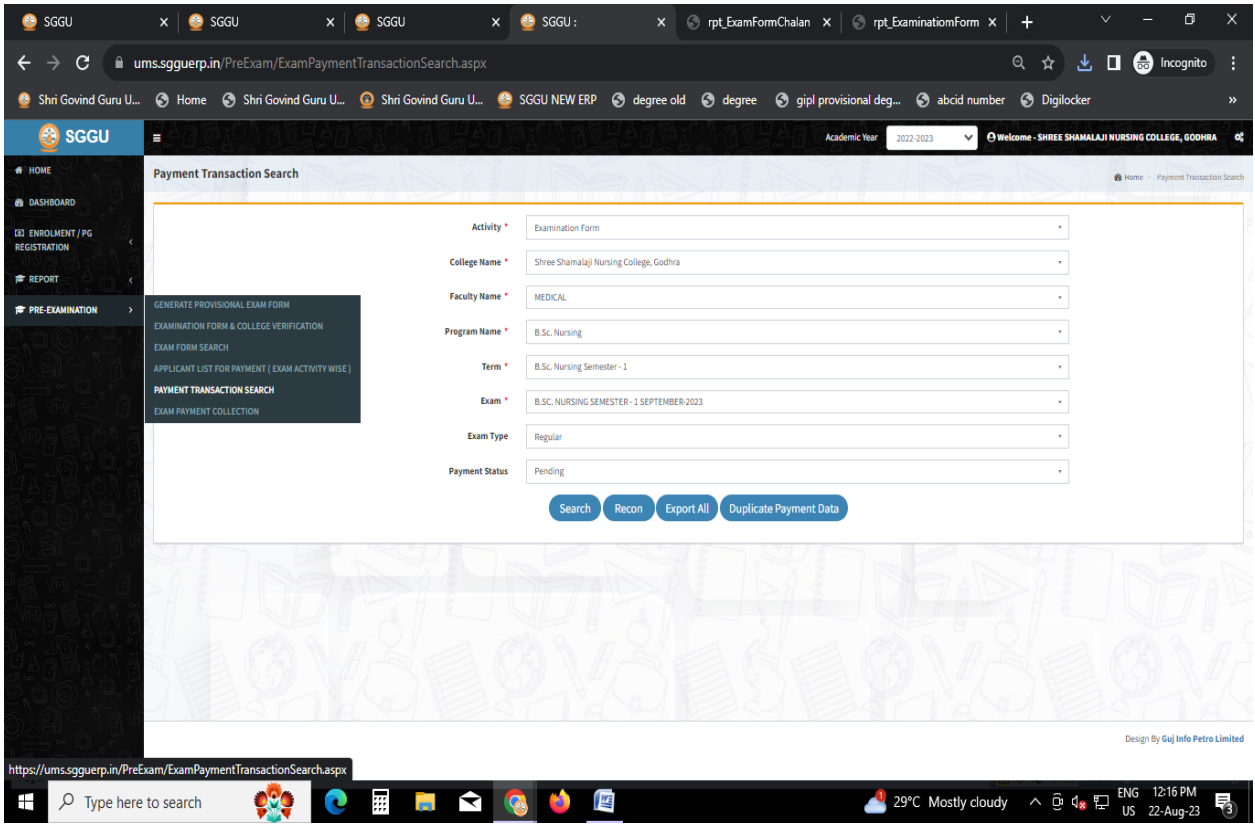